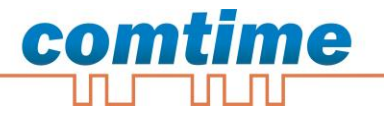

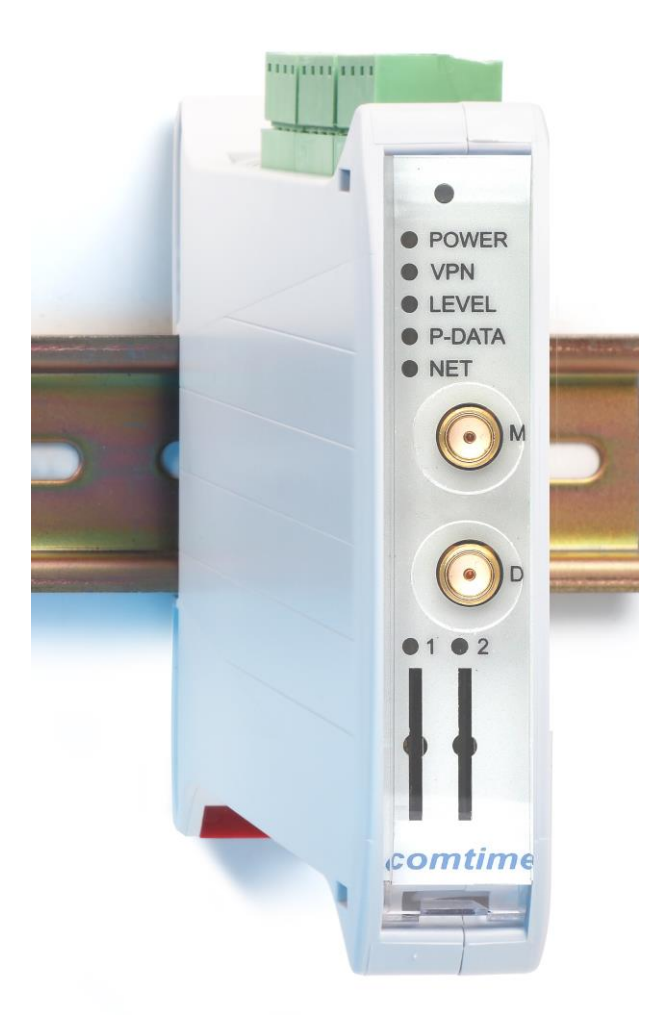

# Installation-Guide CT-ROUTER LTE / HSPA

Der CT-Router LTE / HSPA ermöglicht einen einfachen Zugang zum Internet über das Mobilfunknetz. Zur Inbetriebnahme ist eine für die Paketdienste freigeschaltete SIM-Karte Ihres Mobilfunkbetreibers notwendig.

Bitte folgen Sie schrittweise der Anleitung und legen Sie erst die SIM-Karte ein, bevor Sie die PIN über das Web-Management eingeben. Eine falsche PIN kann zur Sperrung der SIM-Karte führen. Halten Sie gegebenenfalls dafür die Super-Pin bzw. PUK zur Freischaltung bereit. Über das Web-Management kann das Einloggen kontrolliert werden.

### **1. Antenne**

Montieren Sie eine Antenne an den Anschluss ANT des Routers **M** (main) und **D** (diversity Antenne). Prüfen Sie, ob vor Ort eine ausreichende Netzabdeckung Ihres Mobilfunkanbieters vorliegt.

**Für den Betrieb des LTE-Routers wird grundsätzlich der Anschluss beider Antennen empfohlen!**

### **2. Stromversorgung**

Der Router wird mit einer Versorgungsspannung von +10V bis +50V betrieben. Bitte schließen Sie die Stromversorgung mit einer Ausgangsspannung von +10V bis +50V an die Stromversorgungsbuchse 24V/0V an. Bitte schalten Sie das externe Netzteil ein: Die "Power"-LED leuchtet. Nach einer kurzen Initialisierungsphase (ca. 20 Sekunden) leuchten weitere LEDs kurz auf und das Gerät ist betriebsbereit.

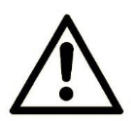

### Warnhinweis!

In gestörter Umgebung ist der PE Kontakt des Stromversorgung Steckers unbedingt mit der Schutzerde zu verbinden.

### **3. Konfiguration über Webschnittstelle / SIM einrichten**

Der Router kann über eine integrierte Webschnittstelle konfiguriert werden.

- Verbinden Sie dazu die Ethernet-Schnittstelle Ihres PCs und eine der Ethernet-Schnittstellen des Routers (ETH1 bisETH4) mit einem Netzwerkkabel.
- Der Router hat im Auslieferungszustand die IP-Adresse 192.168.0.1 eingestellt und der DHCP-Server ist nicht aktiv. Stellen Sie sicher, dass sich Ihr Rechner im gleichen Subnetz wie der Router befindet, bzw. vergeben Sie an den Rechner eine entsprechende 192.168.0.xxx IP-Adresse im Subnetz 255.255.255.0
- Öffnen sie einen Browser auf dem PC.
- Geben Sie die IP-Adresse (192.168.0.1) in das Adressfeld ein
- **E** Zur Authentifizierung ist die Eingabe eines Benutzernamens und eines Passwortes notwendig. Hier sind in der Grundeinstellung der Benutzername "admin" und das Passwort "admin" voreingestellt, welche Sie in die entsprechenden Felder eintragen. Zu Ihrem Schutz kann die Einstellung des Passwortes jederzeit im Webinterface unter dem Menüpunkt: System/User geändert werden.

• Öffnen Sie im Webinterface den Menüpunkt "Wireless Network/SIM" und tragen Sie im Feld "PIN" die PIN-Nummer der SIM-Karte ein. Tragen Sie gegebenenfalls die Zugangsdaten, APN und wenn gefordert den Username und Passwort für die Datenübertragung in Ihrem Mobilfunknetz ein.

Die Daten erhalten Sie von Ihrem Mobilfunkanbieter.

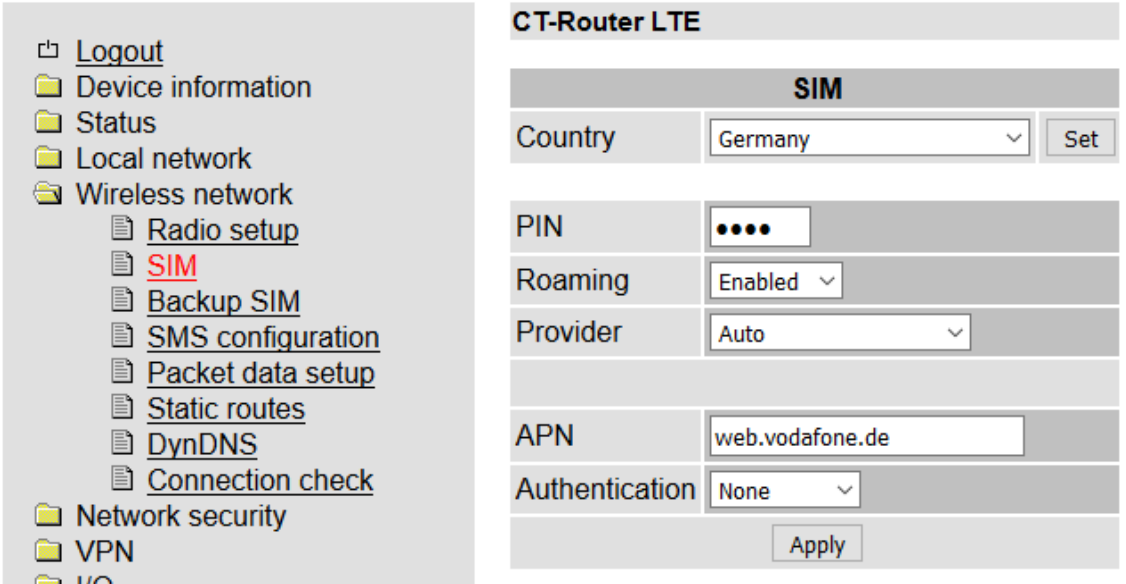

■ Speichern Sie Ihre Eingaben über den "Apply" Button

### **4. Einlegen der SIM-Karte**

- Trennen Sie den Router von der Stromversorgung und legen Sie Ihre SIM-Karte ein.
- SIM Karte in Slot 1 einschieben (Slot 2 ist für Backup vorgesehen)

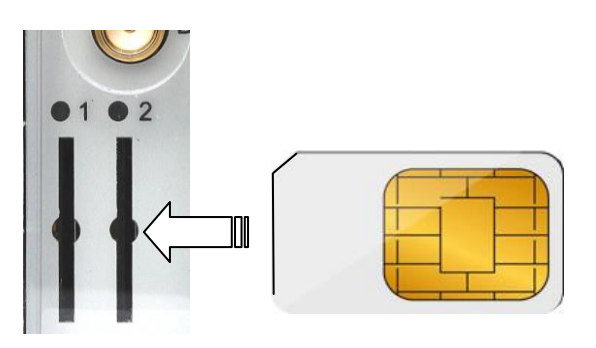

 Verbinden Sie den Router mit der Stromversorgung. Nach der erneuten Initialisierungsphase leuchtet die SIM LED und der Router beginnt mit dem Einbuchen in das Mobilfunknetz (Dieser Vorgang kann insgesamt ca. 40 Sekunden dauern).

Langsames Blinken Keine PIN in der Konfiguration eingestellt

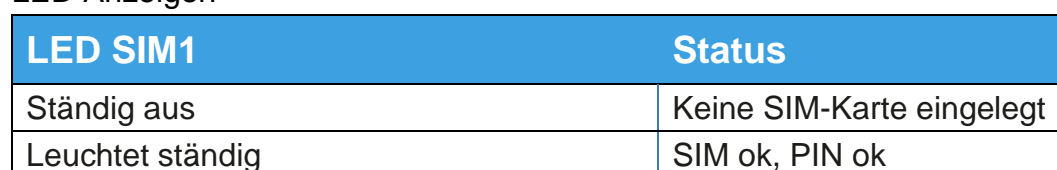

Schnelles Blinken Falsche PIN

LED Anzeigen

### **5. Einbuchen in das Mobilfunknetz**

- Prüfen Sie ob die Antenne angeschlossen ist.
- Der Router bucht sich jetzt in das Mobilfunknetz ein.
- Die Statusmeldungen der LEDs entnehmen Sie der folgenden Tabelle.

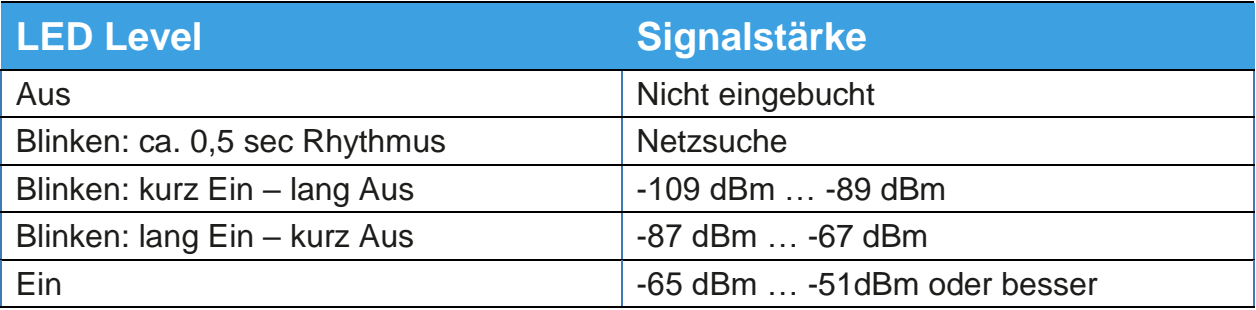

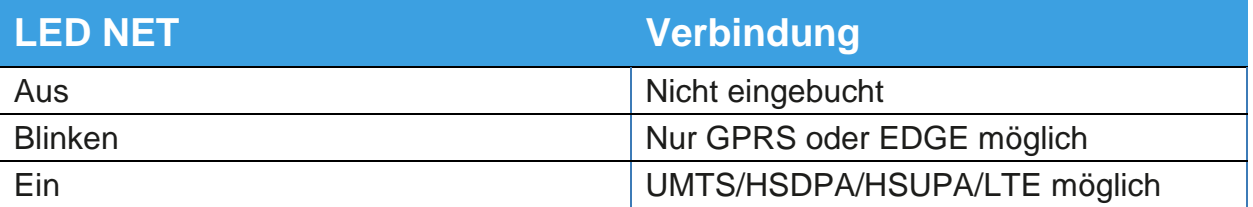

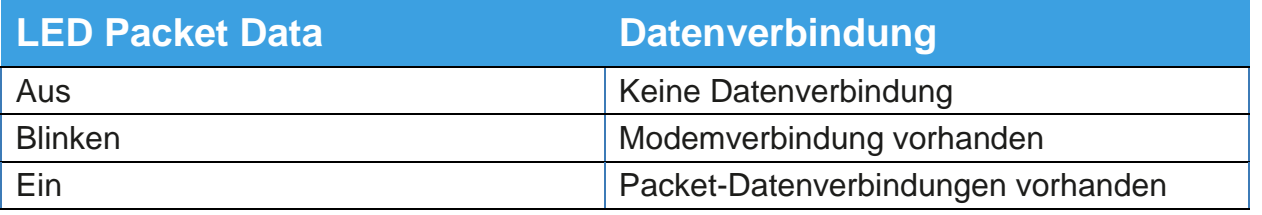

- Sie können den Status außerdem auf der Webschnittstelle unter dem Menüpunkt Status / Radio einsehen.
	- **□ Logout Device information** Status **■ Radio E** Network connections **■ I/O status ■ Routing table ■ DHCP leases ■ System info E** Local network **Wireless network** Network security **O** VPN  $\blacksquare$  I/O System

### **CT-Router LTE**

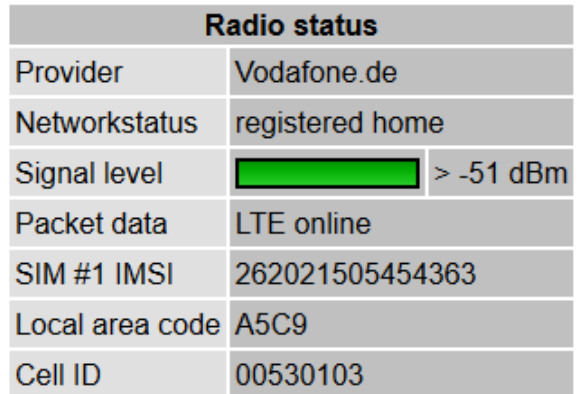

### **6. Zugang zum Internet**

Die Einstellung im Menüfeld "Wireless Network/Packet Data Setup" im Feld "Packet Data" von "Disable" auf "Enable" umstellen und mit "Apply"-Taste bestätigen. Nun können Sie eine Verbindung zum Internet aufbauen.

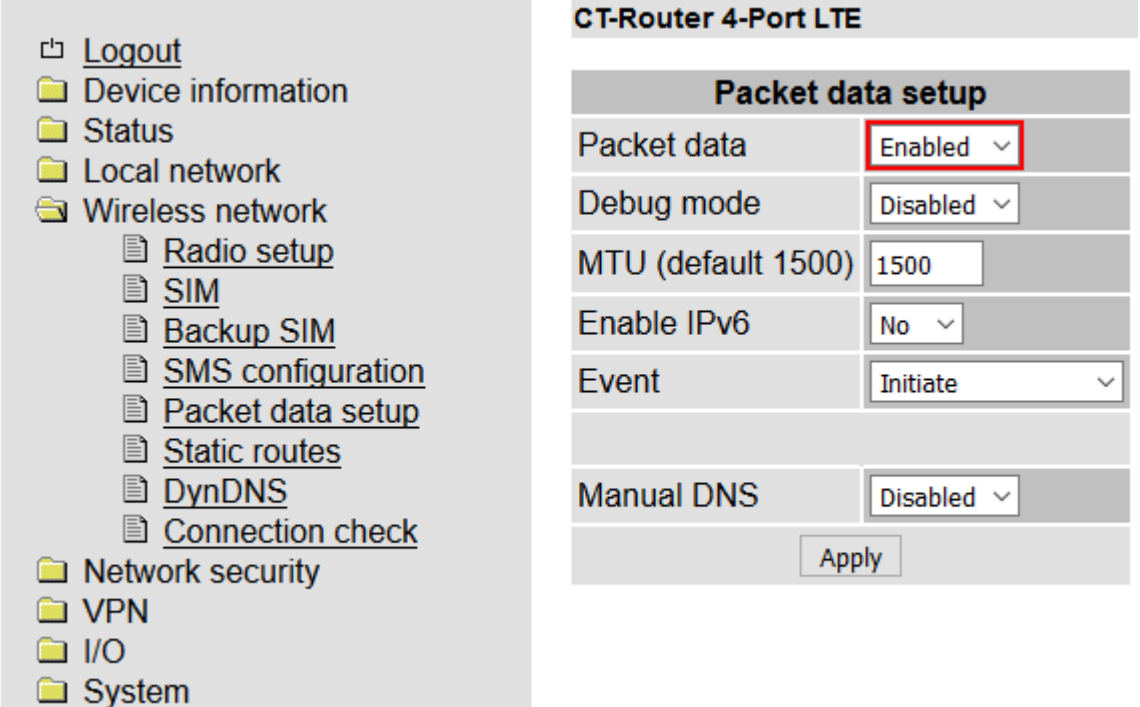

Öffnen Sie dazu den Browser auf Ihren PC und geben Sie eine Ihnen bekannte URL in das Adressfeld ein (z.B. www.comtime-com.de).

### **7. Konfigurationstaster**

Mit dem Konfigurationstaster können Sie den Router wieder auf Werkseinstellung zurücksetzen. Dazu halten Sie den Konfigurationstaster mit einem spitzen Gegenstand mindestens 5 Sekunden gedrückt.

Das Zurücksetzen des Routers auf Werkseinstellung kann auch über das interne Webinterface durchgeführt werden. Bitte klicken Sie dafür im Menü unter System \Configuration Up-/Download unter "Reset to Factory Defaults" auf den "Apply".

Der Konfigurationstaster kann über das Webmanagement auch so konfiguriert werden, dass nur die Zugangsdaten auf Werkseinstellung zurückgesetzt werden und der Rest der Konfiguration erhalten bleibt.

Dazu ändern Sie die Einstellung unter "System configuration" >> "Reset button" auf "Web access rest und bestätigen mit "Apply".

## **Frontansicht / LED Anzeigen**

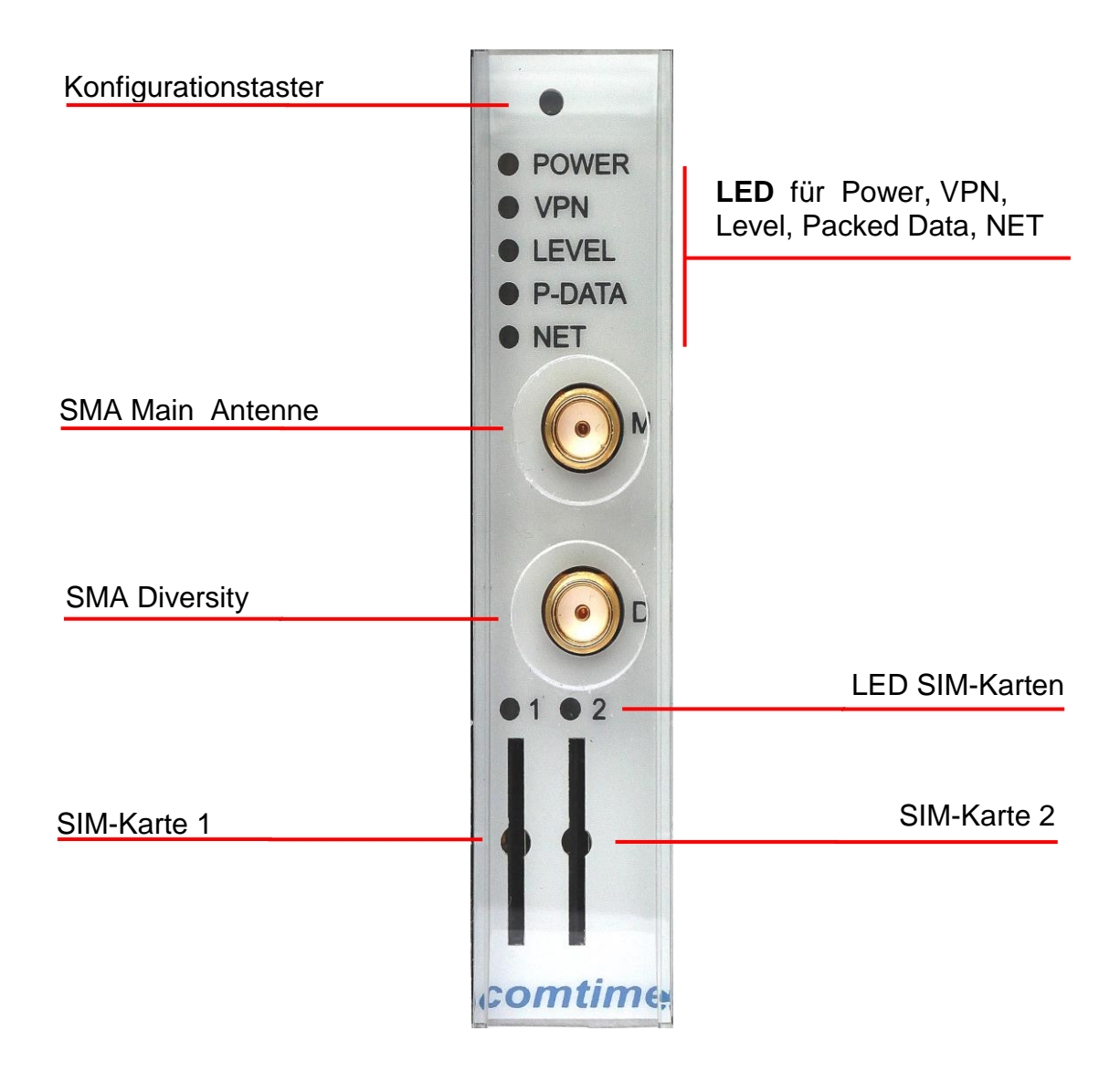

### **Antennenanschluss:**

Der obere Antennenanschluss in der Frontblende ist für die Main-Antenne (senden und empfangen) und **muss** immer angeschlossen werden.

Der zweite Antennenanschluss ist für die Diversity-Antenne, die nur empfängt.

### **Für den Betrieb des LTE-Routers wird grundsätzlich der Anschluss beider Antennen empfohlen!**

## **Anschlussbelegung Buchsen / Stecker**

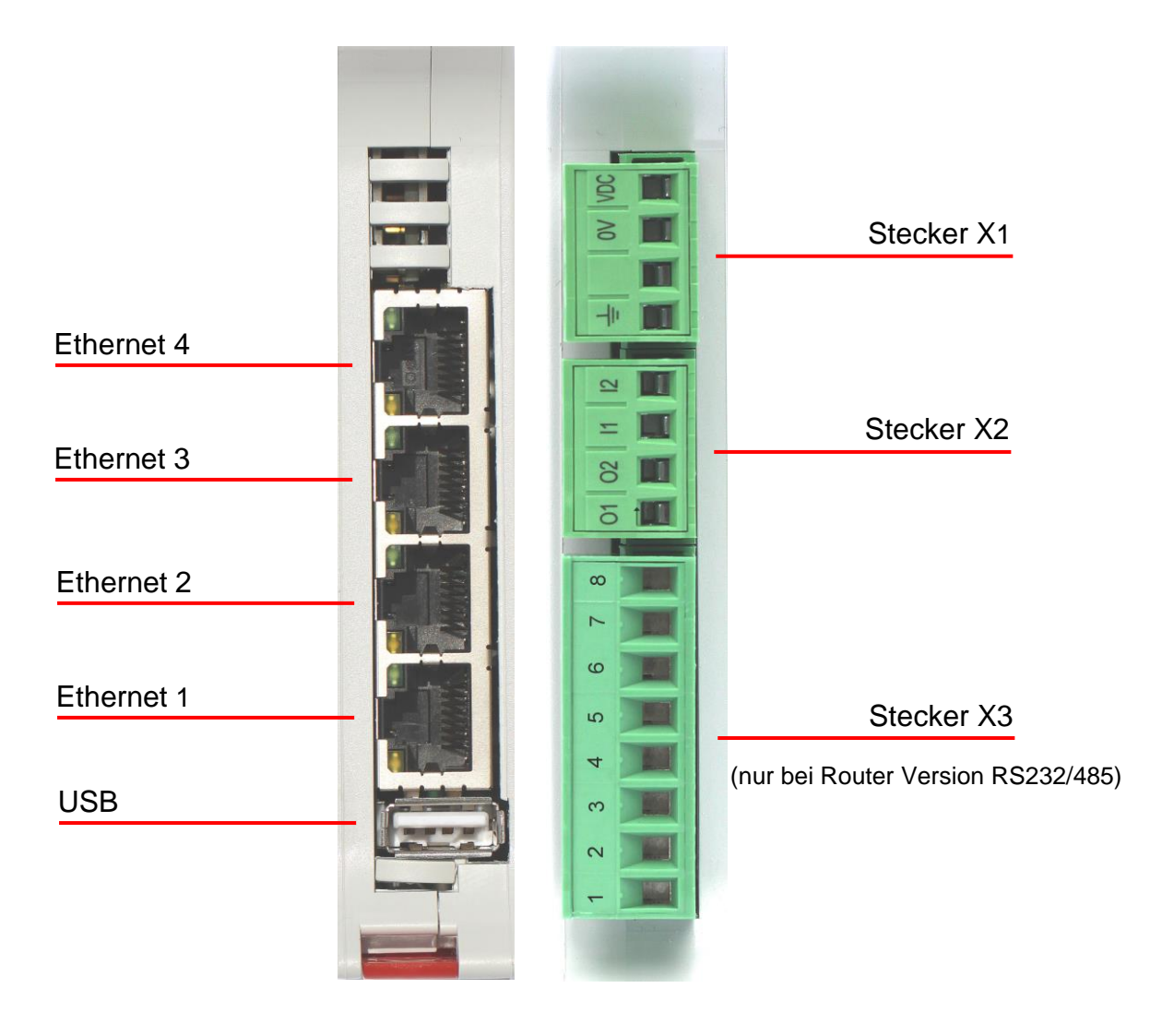

### **Steckerbelegung:**

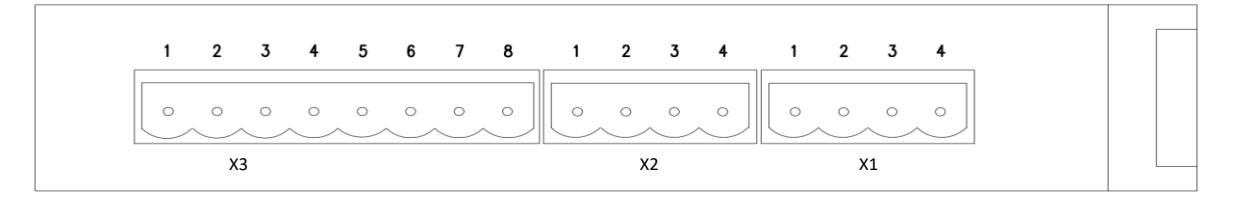

### **Stecker X1:**

- 1. PE / Schutzerde
- 2. Masse für Ein- / Ausgänge
- 3. Bezugsmasse Spannungsversorgung
- 4. Versorgungsspannung 10..55V DC

### **Stecker X2:**

- 1. O1 (Output 1)
- 2. O2 (Output 2)
- 3. I1 (Input 1)
- 4. I2 (Input 2)

### **Stecker X3** (nur bei Router Version RS232/485)

- 1. RS485 Data a (+)
- 2. RS485 Data b (-)
- 3. reserved Termination
- 4. reserved Termination
- 5. RS485 Ground (signal ground)
- 6. reserved Termination
- 7. reserved Termination
- 8. nc (not connected)

#### **RS485: RS232 (Belegung DTE/ DatenEnd-Einrichtung):**

- 1. RTS (Output)
- 2. CTS (Input)
- 3. TXD (Output)
- 4. RXD (Input)
- 5. Ground
- 6. DTR (Output)
- 7. DCD (Input)
- 8. DSR (Input)

Um den **RS485 Bus** mit Abschlusswiderständen zu terminieren, sind am Stecker X3 Brücken zu setzen:

Kontakt 3 muss mit Kontakt 4 verbunden werden (RS485 Abschlusswiderstand (+) mit RS485 Enable Abschluss-R (+)) sowie Kontakt 6 mit Kontakt 7 (RS485 Enable Abschluss-R (+) mit RS485 Abschlusswiderstand (+))

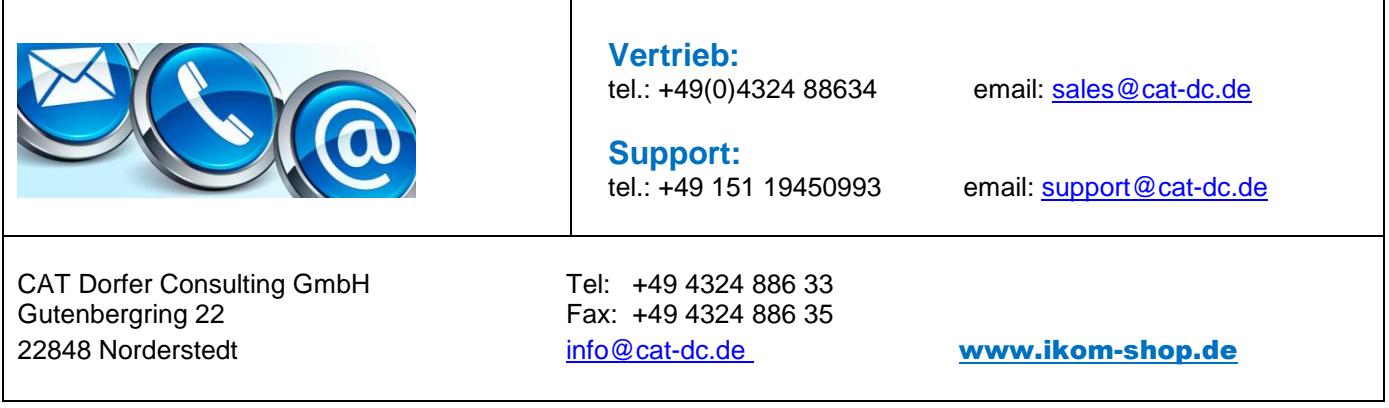